# HR Report Category

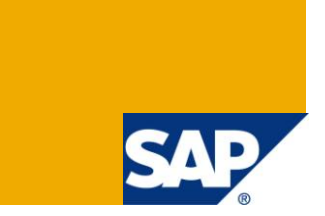

#### **Applies to:**

All releases of software component SAP\_HR (Human Resources).

#### **Summary**

This article describes the usage of HR report categories in HR report programming. The steps for creating a custom HR Report Category are also illustrated.

**Author:** [Manoj Sasidharan](mailto:manoj.sasidharan@applexus.com?subject=Your%20contribution%20to%20SAP%20Community%20Network&body=%09%09Title:%20HR%20Report%20Category%20%0D%0A%09%09Link:%20%20%0D%0A%09%09Status:%20Ready%20for%20Production%0D%0A%09%09)

**Created on:** 30 June 2011

#### **Author Bio**

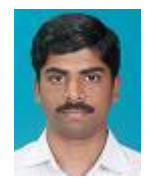

Manoj K S is currently working as Technology Consultant at Applexus Technologies. He has total 8 years of experience out of which more than 3 years of experience is in SAP ABAP consulting.

### **Table of Contents**

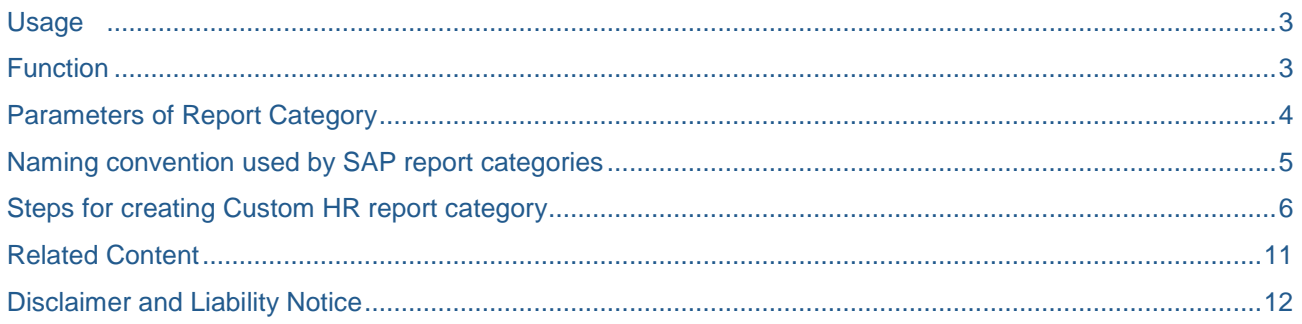

#### <span id="page-2-0"></span>**Usage**

HR Report categories are used to tailor the selection screen of the personnel master data for each report that used Logical Database (LDB) like PNP and PNPCE. The report category determines which function keys (Further selections, search helps, sort order and selection via the org. structure) are available, which selection parameters appear, and the properties of the selection parameters.

#### <span id="page-2-1"></span>**Function**

When an LDB report is called, a check occurs first to verify if the report is assigned to a report category. If assigned, the selection screen of the assigned a report category is displayed. If it isn't assigned, the selection screen is displayed according to the standard SAP assignment of report categories. To view the assigned report category, branch out from the program properties display to the HR report categories (See figure below). Reports are assigned to report category internally in tables T599W (sap assignments) and T599B (customer settings). Assigning a report category to a report is not mandatory. If no report category is specified, either the SAP default category SPACE is used, or, if a default category, 00000000 exists, it is used.

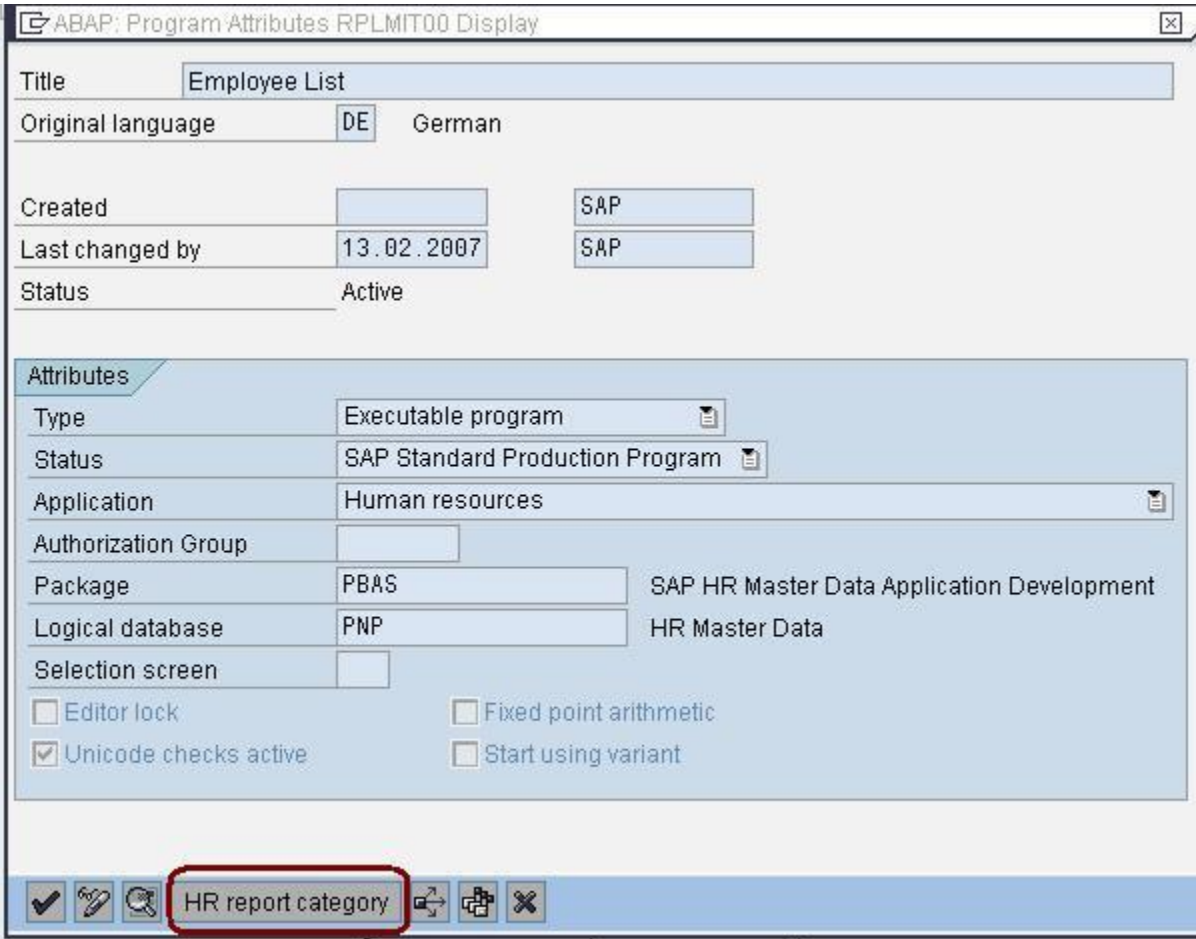

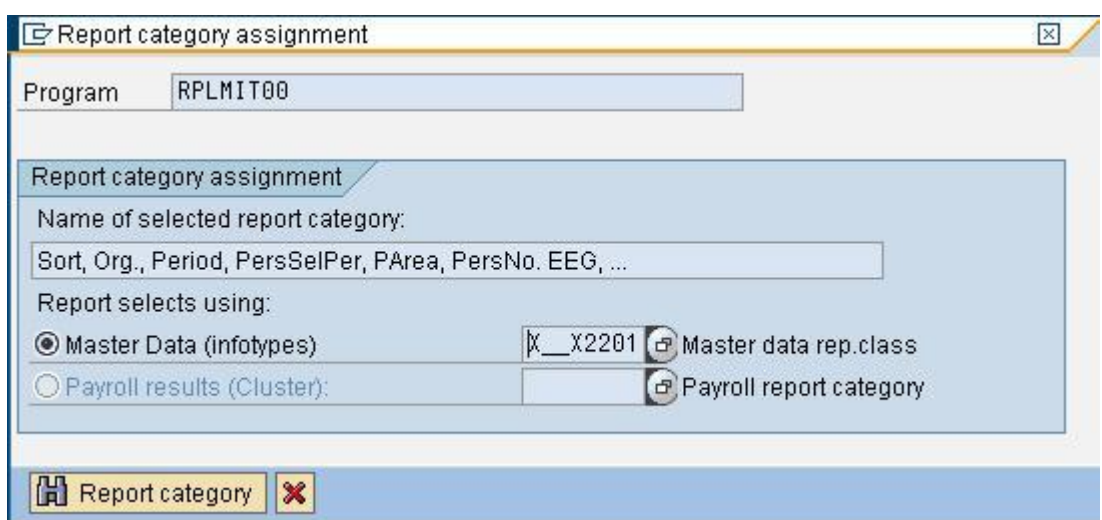

### <span id="page-3-0"></span>**Parameters of Report Category**

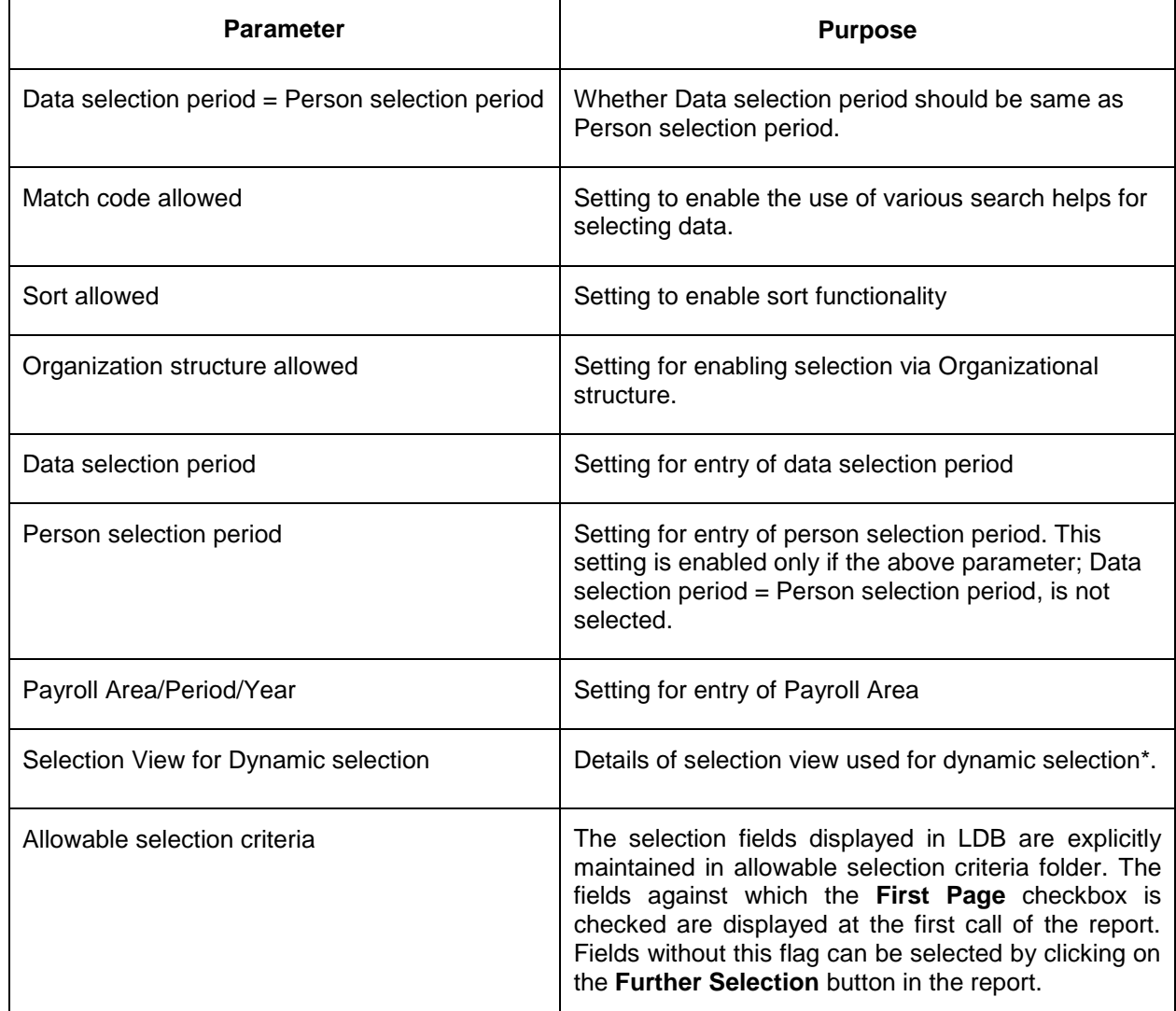

\* Dynamic Selection – It is used to enhance reports with selection criteria that are not included in the standard selection screen of logical database. Performance is improved when queries are executed because dynamic selections often ensure that the database is accessed more effectively than when selection fields are added to standard selection fields when the query is defined. New Dynamic selections can be created through SE80 transaction.

#### <span id="page-4-0"></span>**Naming convention used by SAP report categories**

The standard report categories supplied by SAP follow a naming convention based on the parameters saved in them. The naming convention is given below. HR report categories have 8 characters.

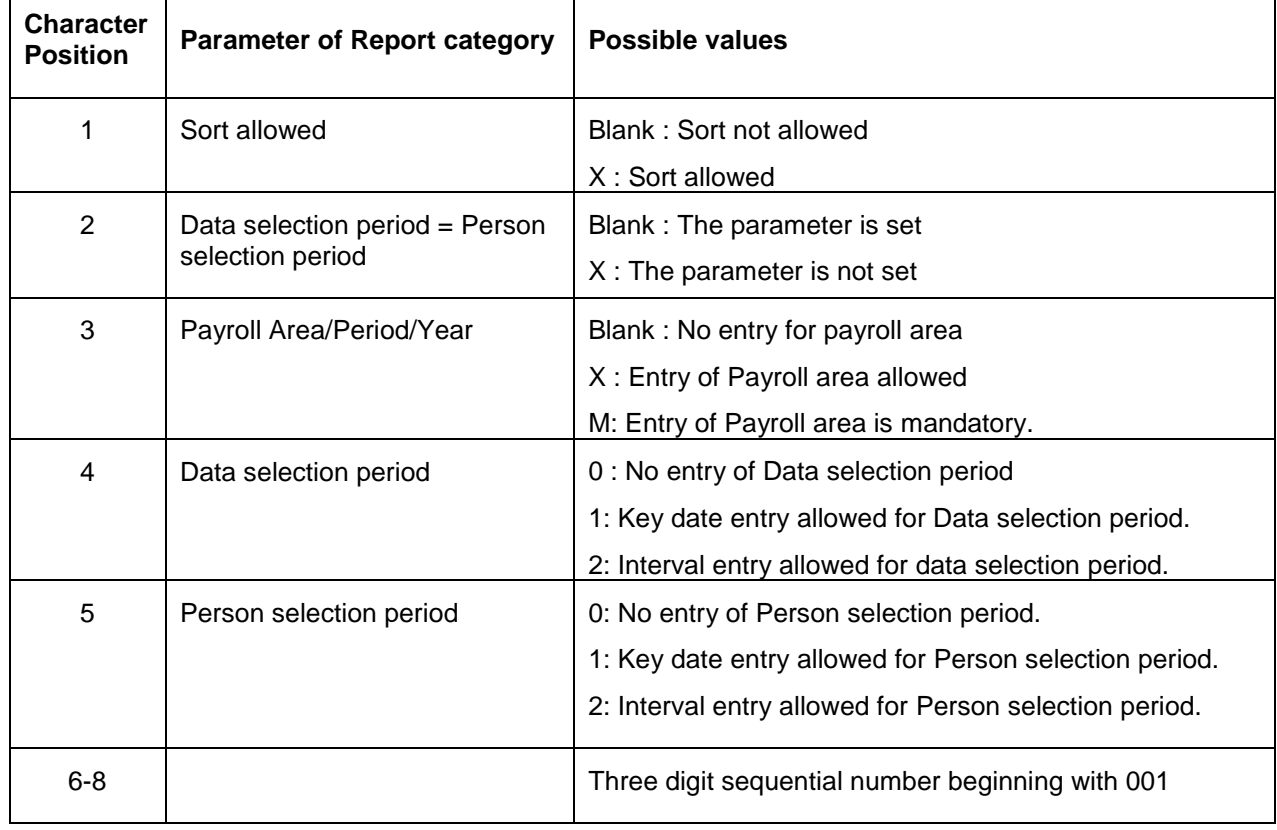

#### <span id="page-5-0"></span>**Steps for creating Custom HR report category**

Create a report by entering PNP (or PNPCE) as Logical database in its attribute window.

After creation, open the program attributes window (Menu path Goto->Attributes).

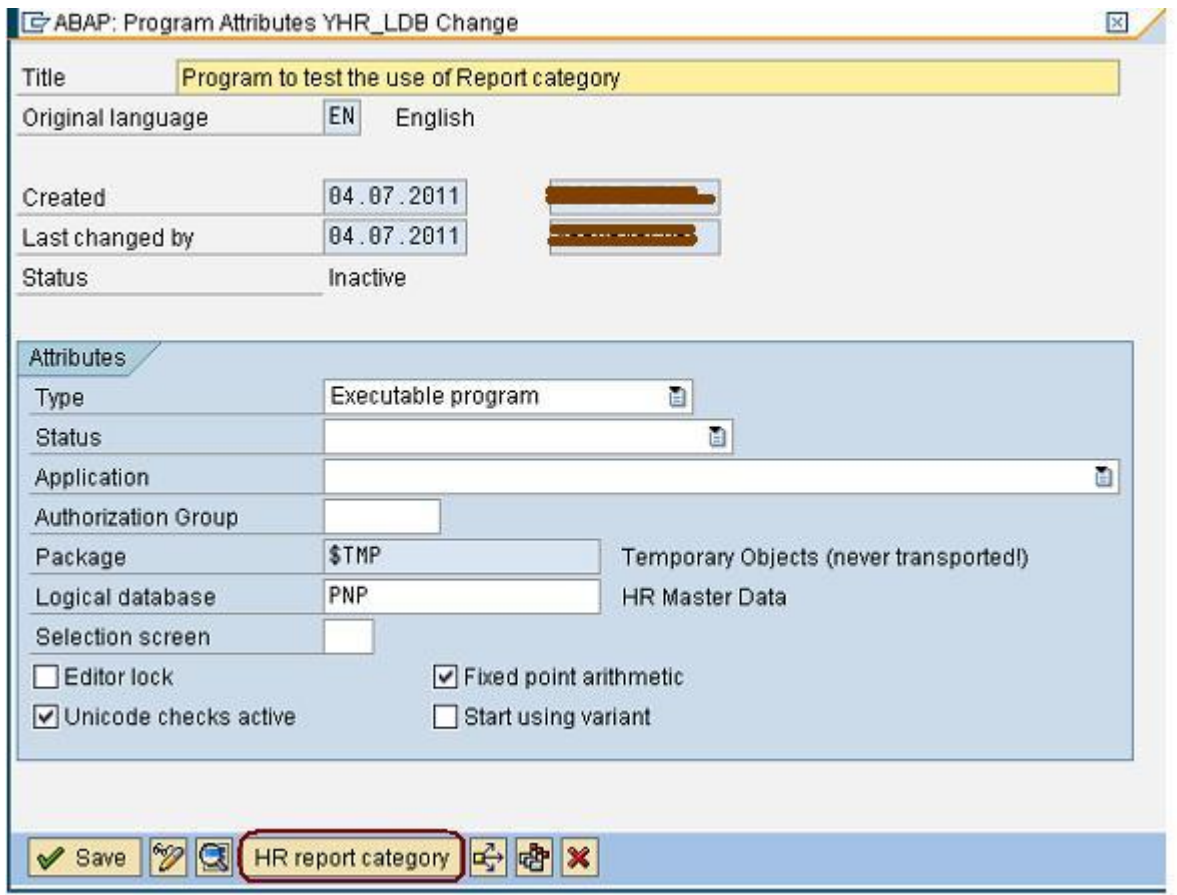

Open the Report category assignment window by clicking "Report Category" button at the bottom of the attributes window.

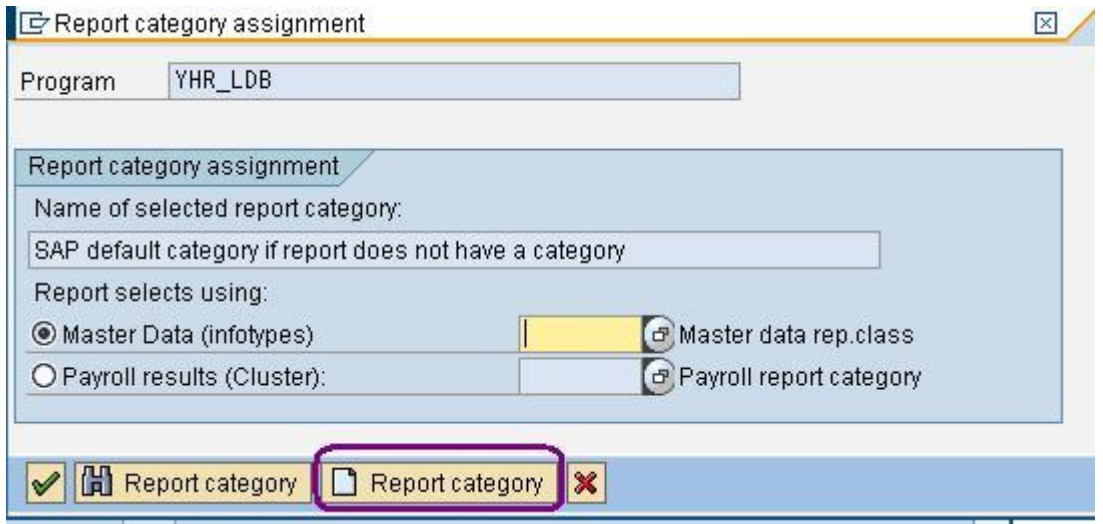

Click the create report category button in this window to proceed to Report Categories maintenance view.

Click "New Entries" button in application toolbar.

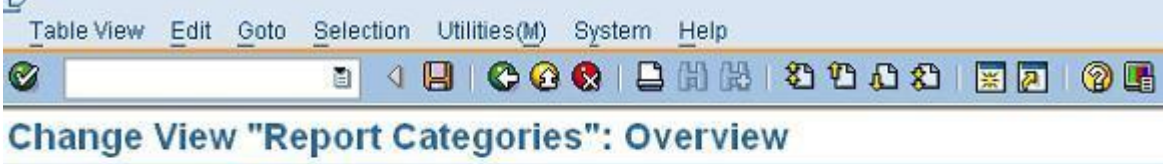

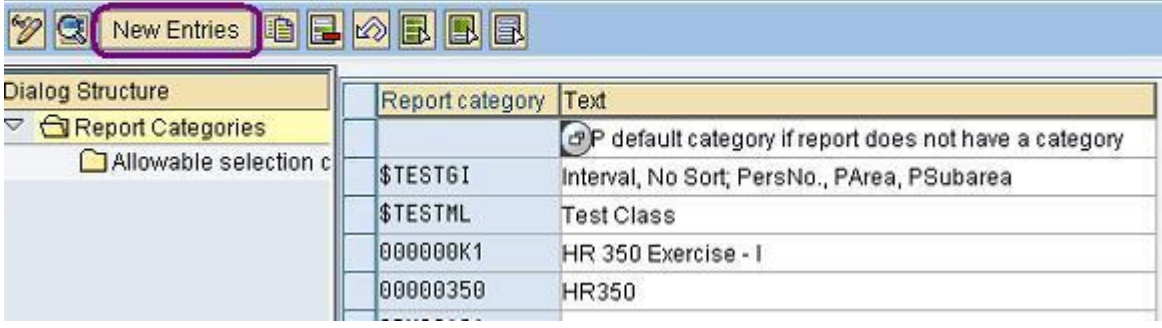

In the subsequent screen, enter the name of the new report category and its description. Customer report category namespace begins with digit. By default checkbox "For logical database PNPCE" is checked. Clear this checkbox if PNP database is the LDB used. Selection period parameters differs for both Logical databases.

#### **New Entries: Details of Added Entries**

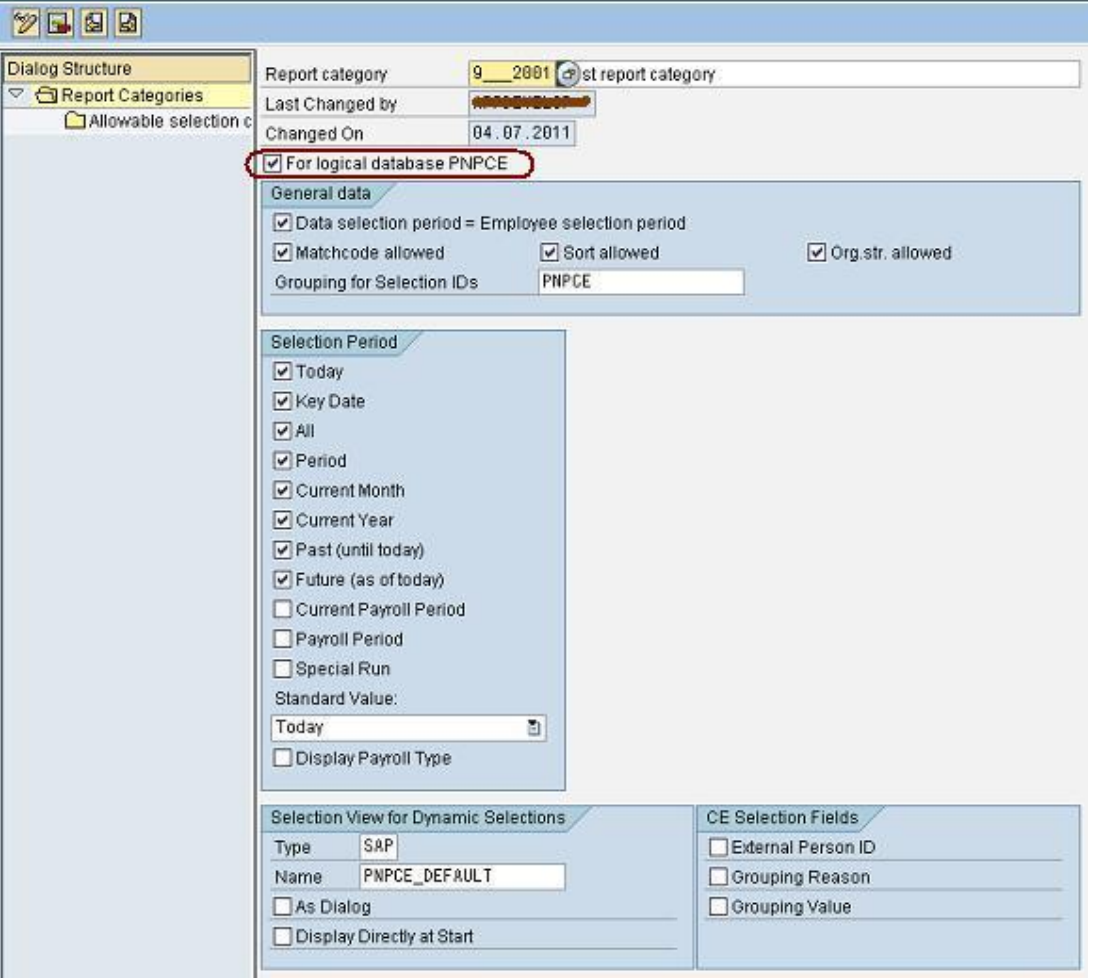

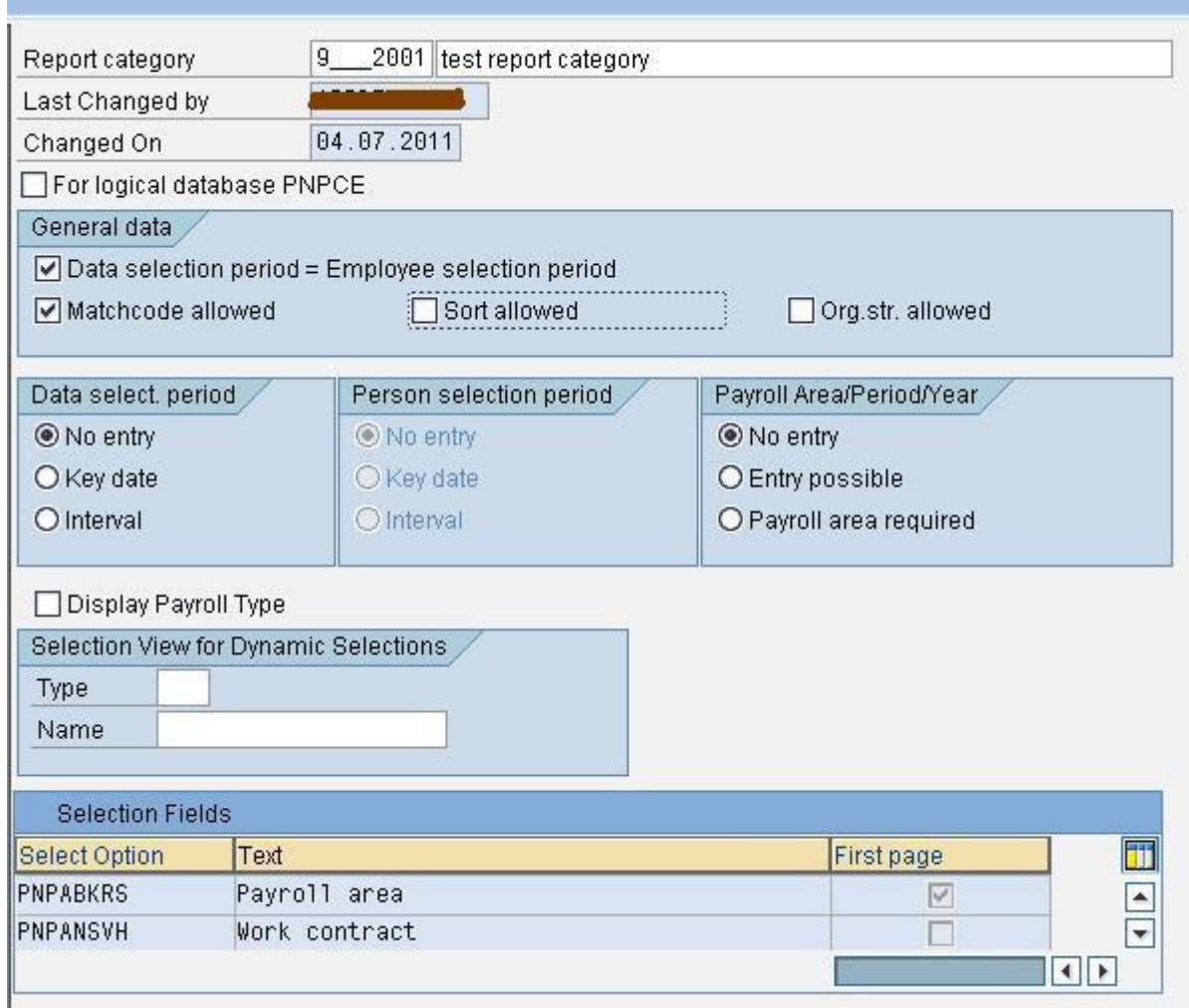

On the left pane, select the "allowable selection criteria" folder and click "New Entries" in application toolbar. Add the selection fields to the Select Options table that appears.

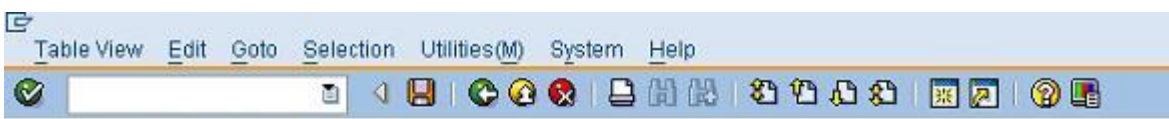

## **Change View "Allowable selection criteria": Overview**

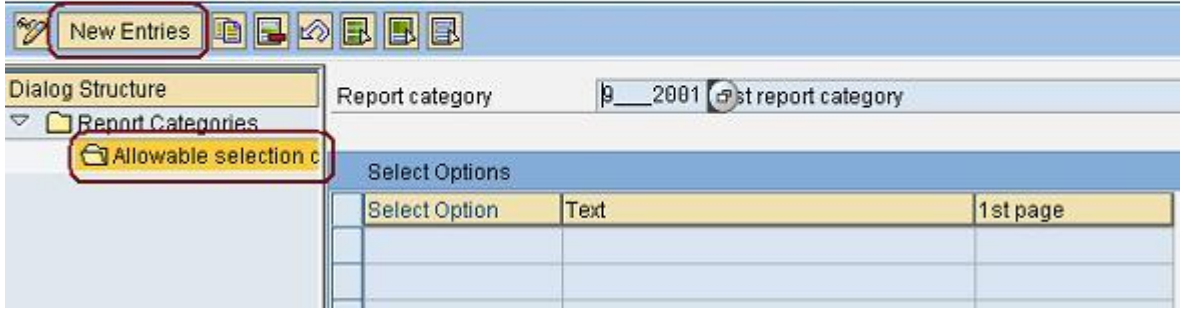

## **New Entries: Overview of Added Entries**

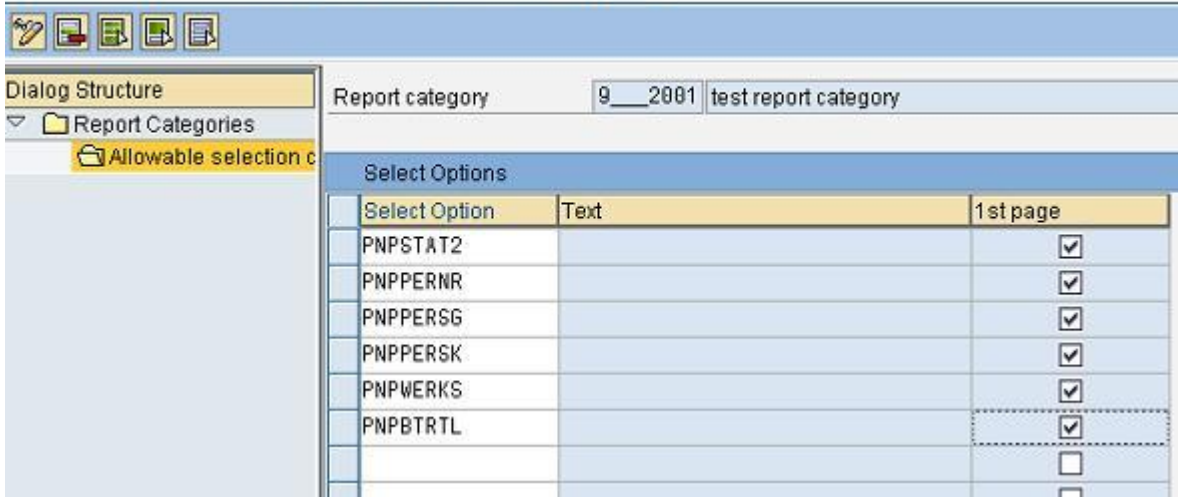

Save the report category.

## **Display View "Allowable selection criteria": Overview**

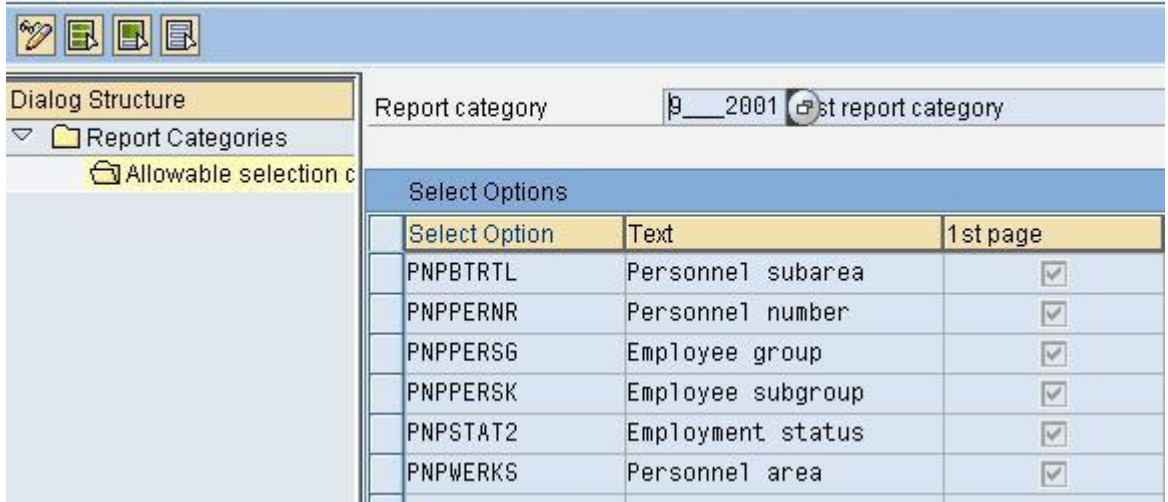

The saved report category has to be assigned to the report now. For this, once again open the "Report category assignment" window from program attributes. Enter the name of the new report category in this window as shown below.

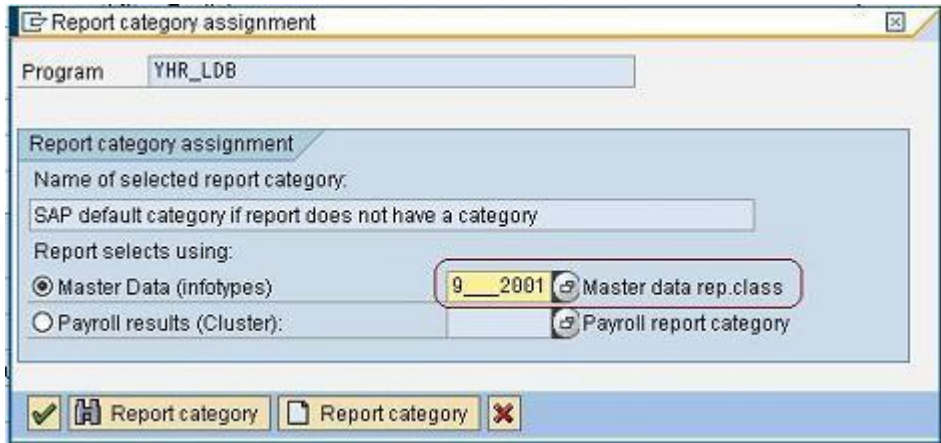

Run the report to see the selection screen defined using the custom report category.

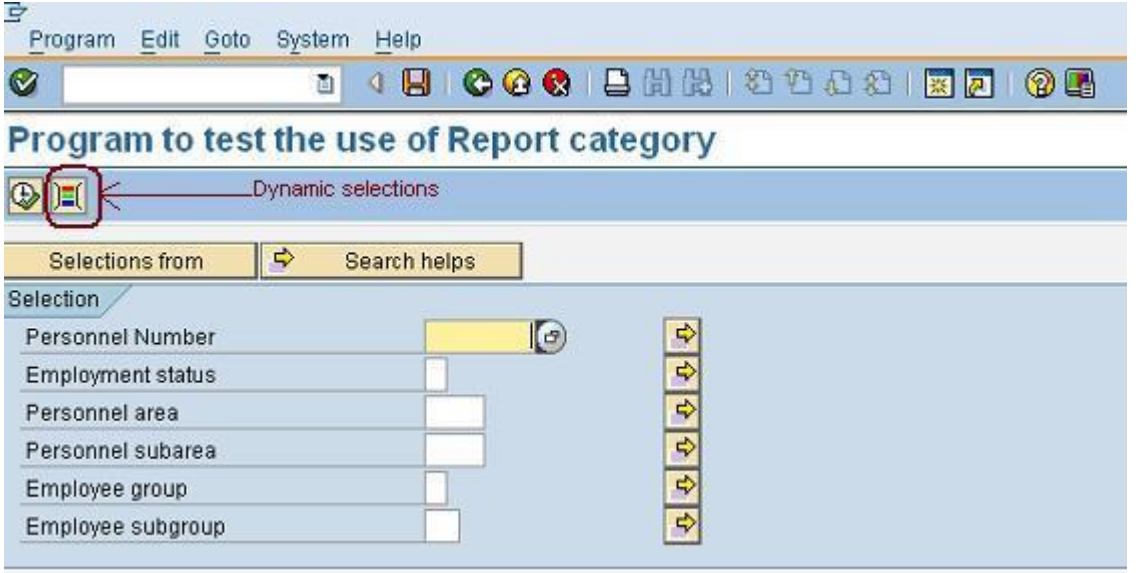

Click the Dynamic selection button in application toolbar to see the Dynamic selection view.

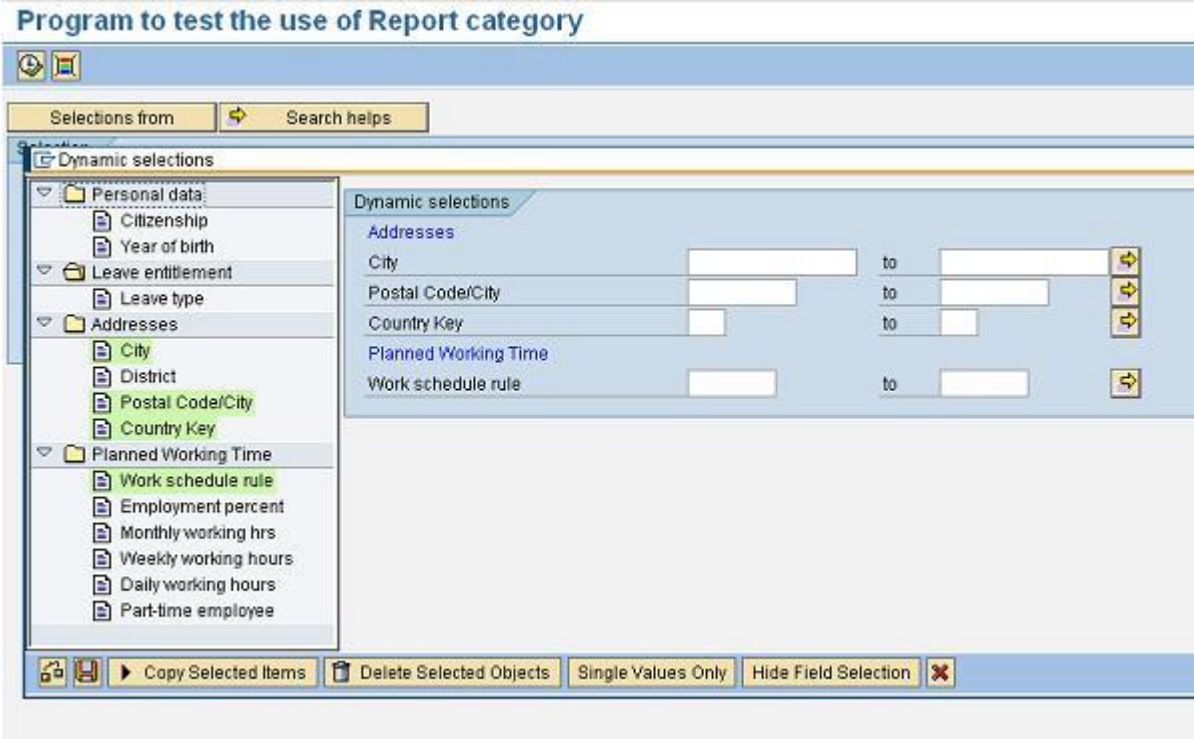

#### <span id="page-10-0"></span>**Related Content**

[Logical Databases](http://help.sap.com/saphelp_46c/helpdata/en/9f/db9b5e35c111d1829f0000e829fbfe/content.htm)

[Linking a Logical Database to an Executable Program](http://help.sap.com/saphelp_nw2004s/helpdata/en/9f/db9bb935c111d1829f0000e829fbfe/content.htm)

[Editing the Database Program of a logical database](http://help.sap.com/saphelp_nw04/helpdata/en/9f/db9c3b35c111d1829f0000e829fbfe/content.htm)

#### <span id="page-11-0"></span>**Disclaimer and Liability Notice**

This document may discuss sample coding or other information that does not include SAP official interfaces and therefore is not supported by SAP. Changes made based on this information are not supported and can be overwritten during an upgrade.

SAP will not be held liable for any damages caused by using or misusing the information, code or methods suggested in this document, and anyone using these methods does so at his/her own risk.

SAP offers no guarantees and assumes no responsibility or liability of any type with respect to the content of this technical article or code sample, including any liability resulting from incompatibility between the content within this document and the materials and services offered by SAP. You agree that you will not hold, or seek to hold, SAP responsible or liable with respect to the content of this document.